# Aufgabe spshaus Übung P10

**START OF** 

www.spshaus.com

S7-1200/1500 CPU auf Werkseinstellung zurücksetzen

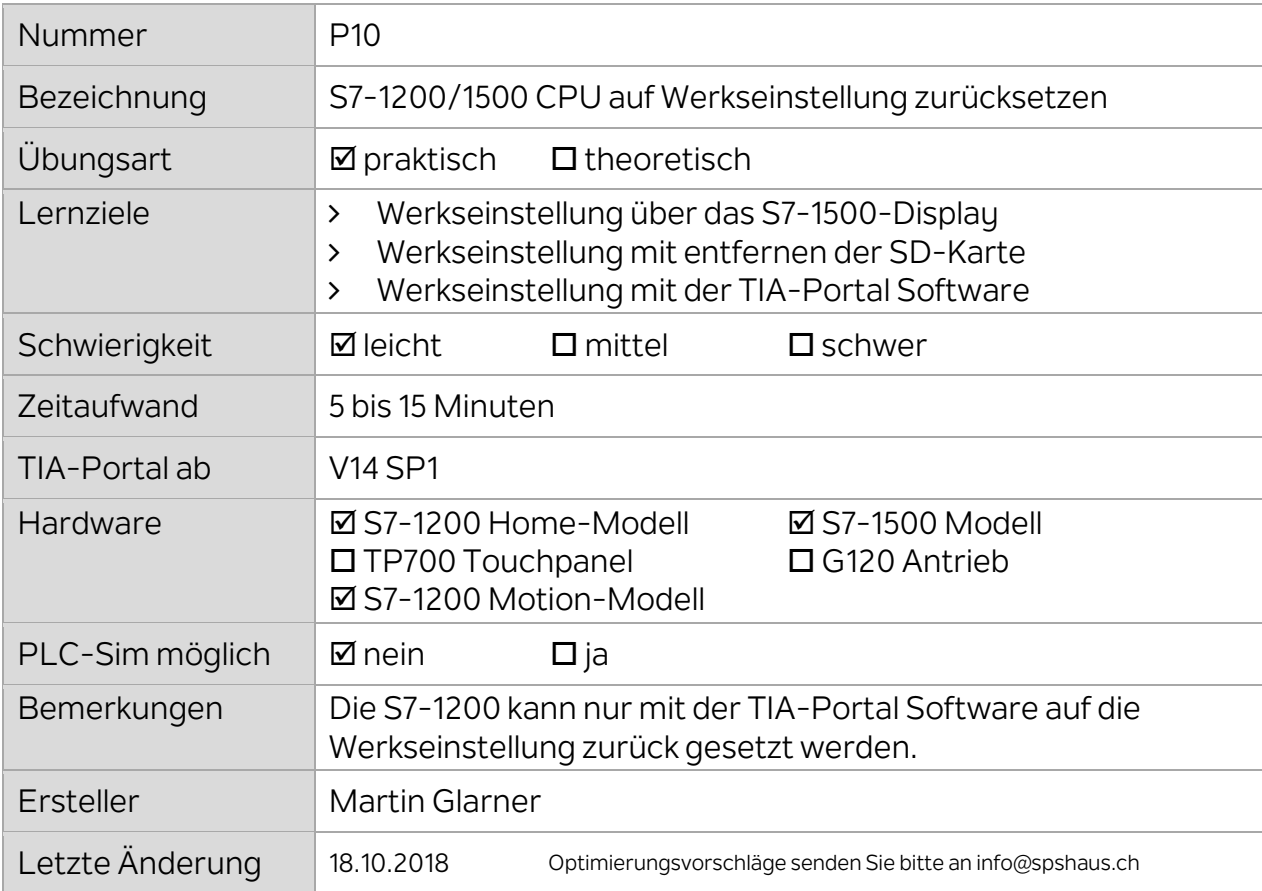

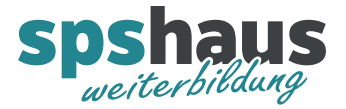

### **Werkseinstellung über das S7-1500-Display (S7-1500)**

Zuerst muss die SD-Karte formatiert (gelöscht) werden, anschliessend kann die CPU in die Werkeinstellung zurückgesetzt werden.

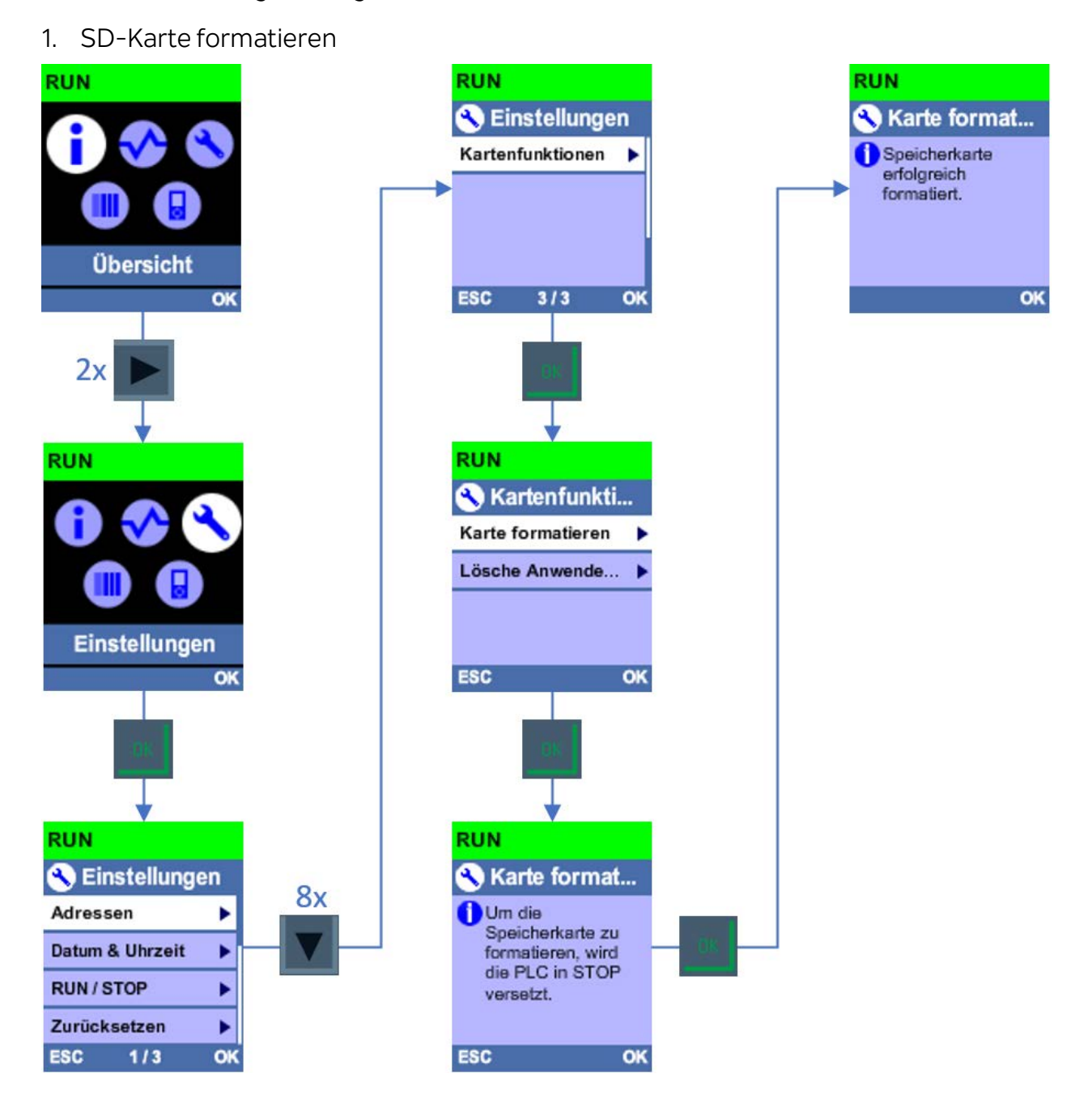

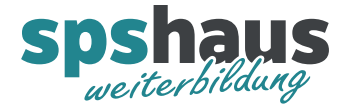

#### 2. CPU auf Werkseinstellung zurück setzen

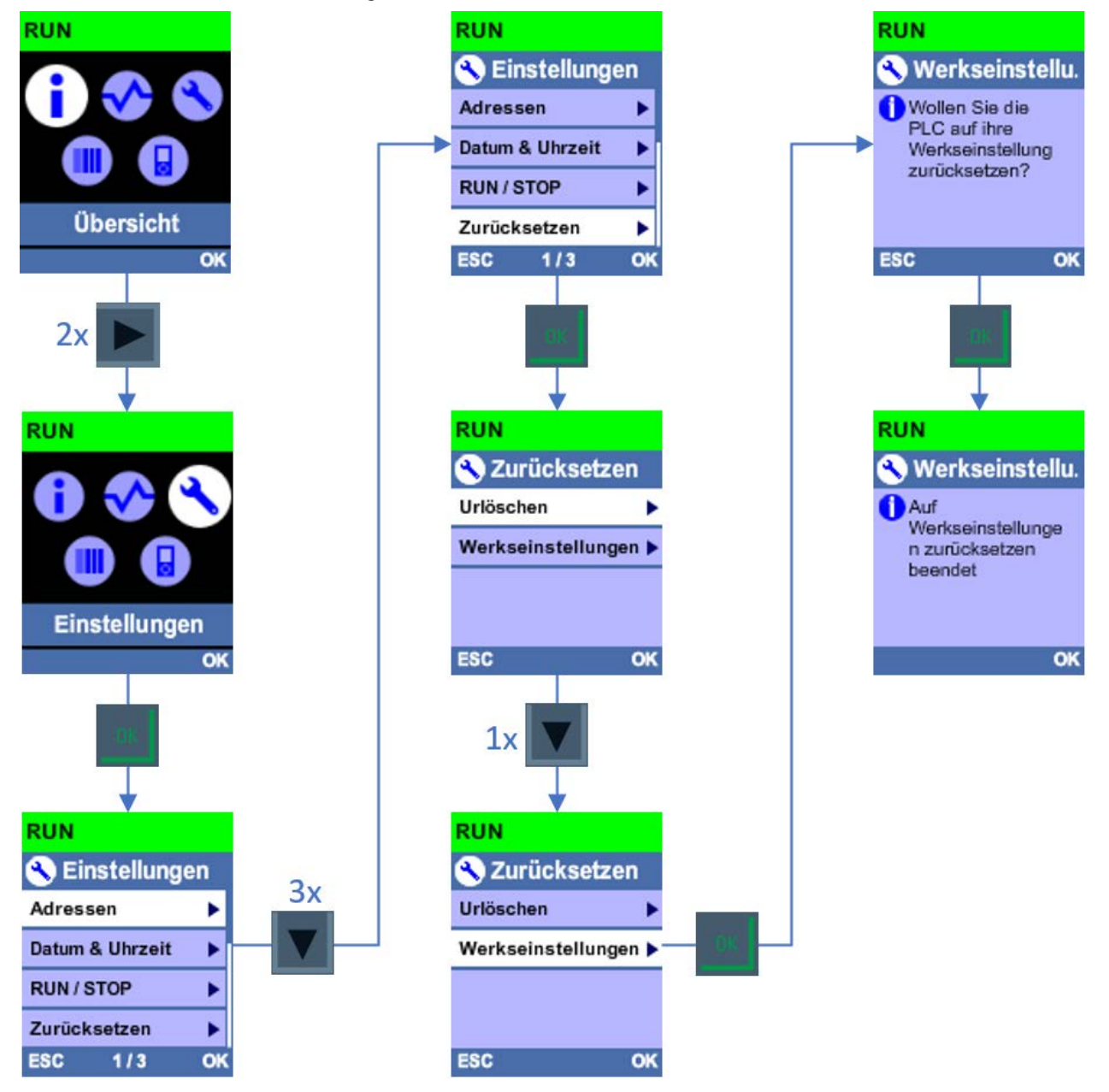

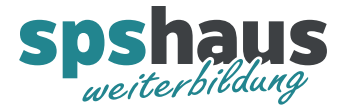

## **Werkseinstellung mit entfernen der SD-Karte (S7-1500)**

- 1. CPU-Schalter auf STOP stellen
- 2. SD-Karte aus der CPU entfernen

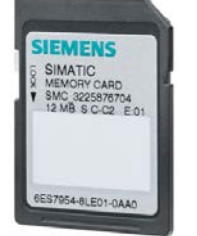

CPU wird rückgesetzt, RUN/STOP-LED blinkt orange

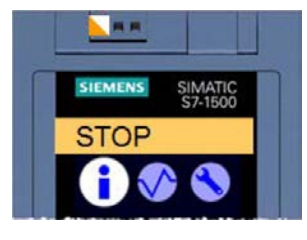

3. SD-Karte in den Laptop stecken, alle Dateien auf der Karte markieren und mit der Taste «Delete» löschen.

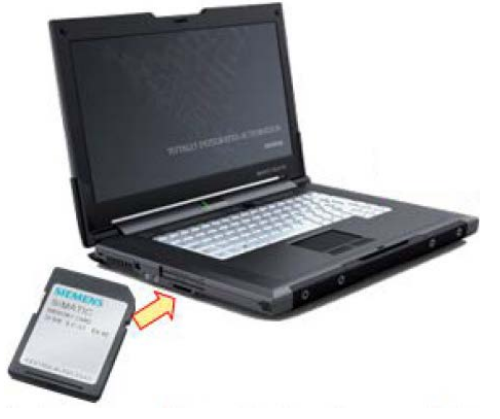

ACHTUNG: Die Karte darf auf keinen Fall mit Windows formatiert werden und es dürfen keine versteckten Dateien gelöscht werden!

4. Warten bis die RUN/STOP-LED nicht mehr orange blinkt!  $\rightarrow$  braucht etwas Geduld

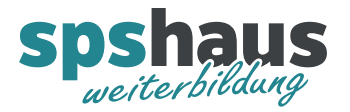

5. CPU bei entfernter SD-Karte mit dem Betriebsartenschalter auf Werkseinstellung zurücksetzen.<br>De run

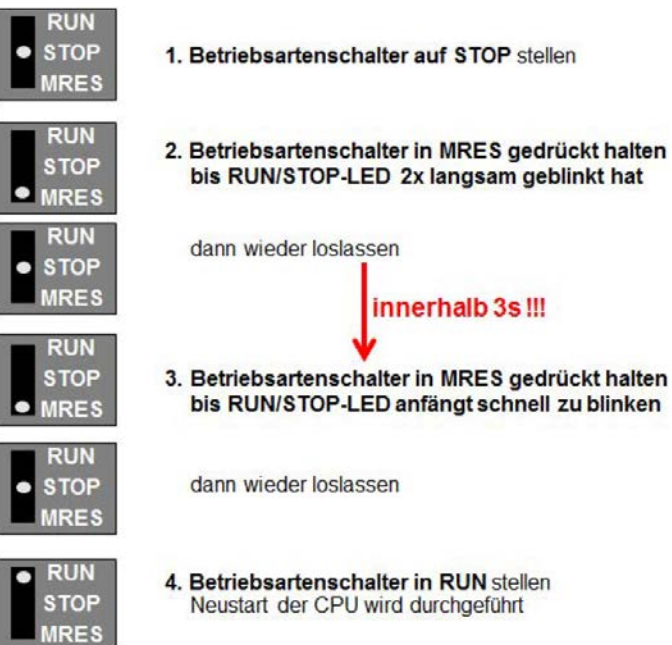

→ CPU wird rückgesetzt, RUN/STOP-LED blinkt orange

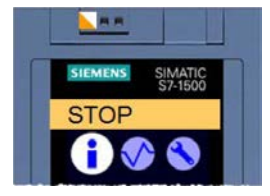

- 6. Warten bis die RUN/STOP-LED nicht mehr orange blinkt!  $\rightarrow$  braucht etwas Geduld
- 7. SD-Karte wieder in die CPU stecken

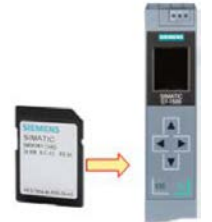

→ CPU wird zum letzten Mal rückgesetzt, RUN/STOP-LED blinkt orange

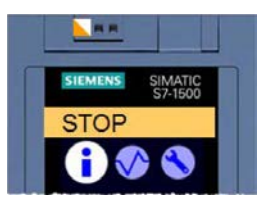

8. Die CPU ist in der Werkseinstellung, sobald die RUN/STOP-LED nicht mehr orange blinkt!

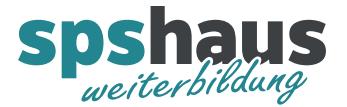

## **Werkseinstellung mit der TIA-Portal Software (S7-1200/1500)**

1. Memory Card über Erreichbare Teilnehmer formatieren

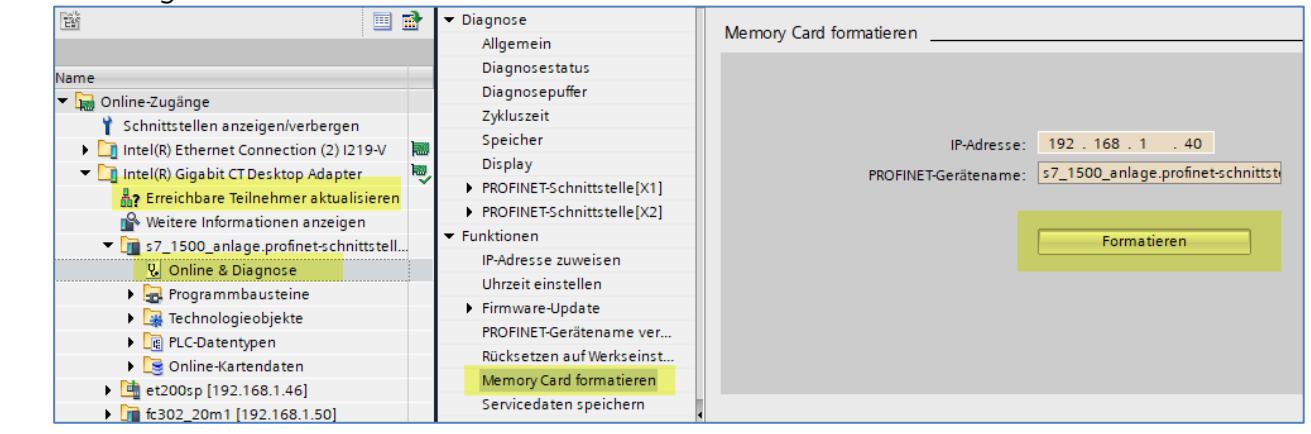

2. Rücksetzen auf Werkseinstellung mit oder ohne IP-Adresse löschen

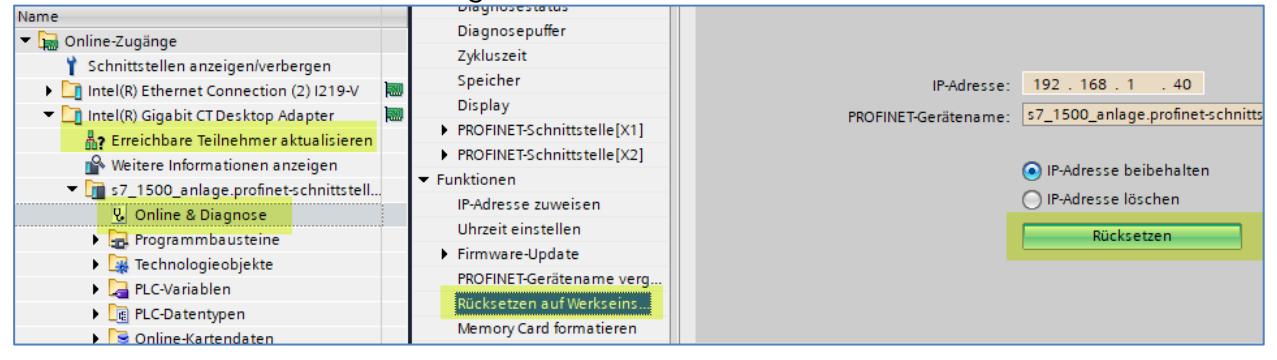